## Разопаковане на устройството и проверка на компонентите

- **1.** На сензорния екран на устройството натиснете (Настр.) > Вси. настр. > Инициал. настр > Локален език.
- **2.** Натиснете вашия език.
- **3.** Натиснете ...

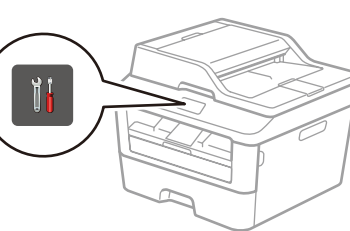

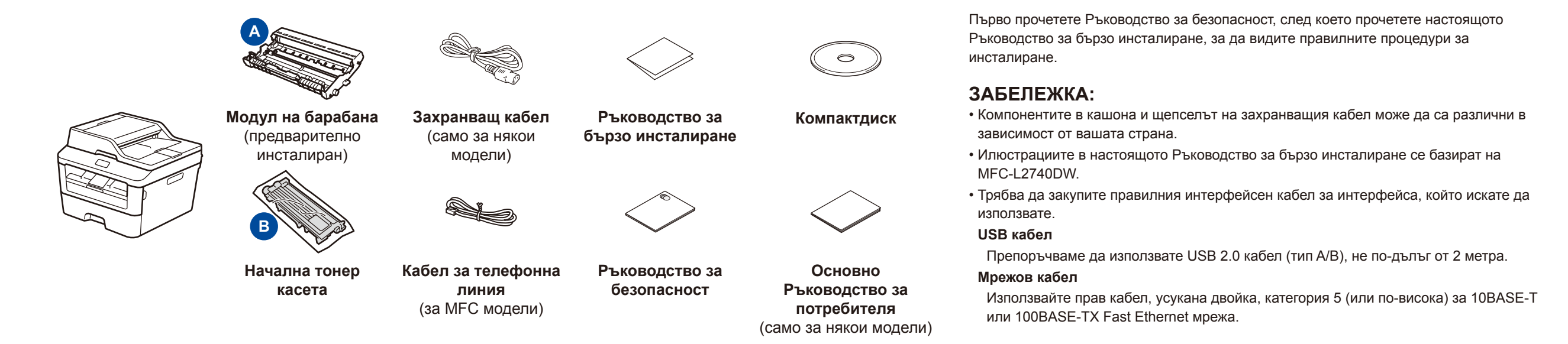

## Отстранете опаковъчните материали и поставете тонер касетата

## Заредете хартия в тавата за хартия

## Изберете вашия език (ако е необходимо) (само за някои модели)

Най-новите ръководства са налични в Brother Solutions Center:<solutions.brother.com/manuals>

#### Свържете устройството към вашия компютър/мобилно устройство 6

Включете захранващия кабел и устройството 3

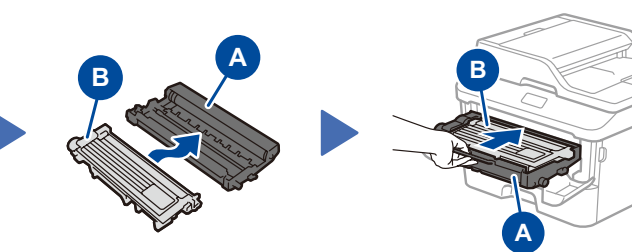

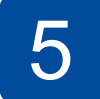

2

1

brother

- Компютър с Windows® и CD-ROM устройство отидете на стъпка **[6A](#page-1-0)**
- Компютър с Windows® без CD-ROM устройство отидете на стъпка **[6B](#page-1-1)**
- Macintosh отидете на стъпка **[6B](#page-1-1)**
- Потребители на мобилни устройства отидете на стъпка **[6C](#page-1-2)**

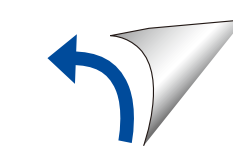

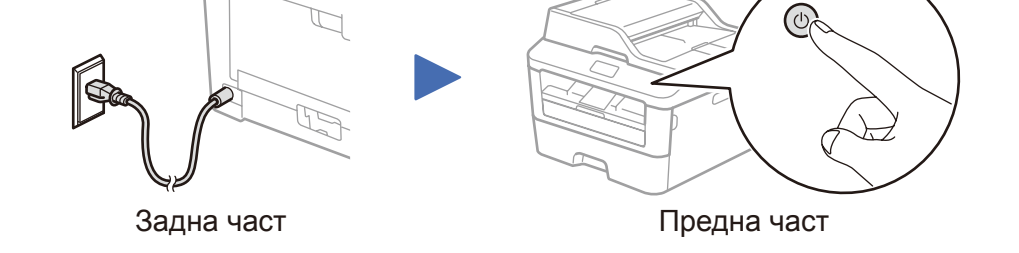

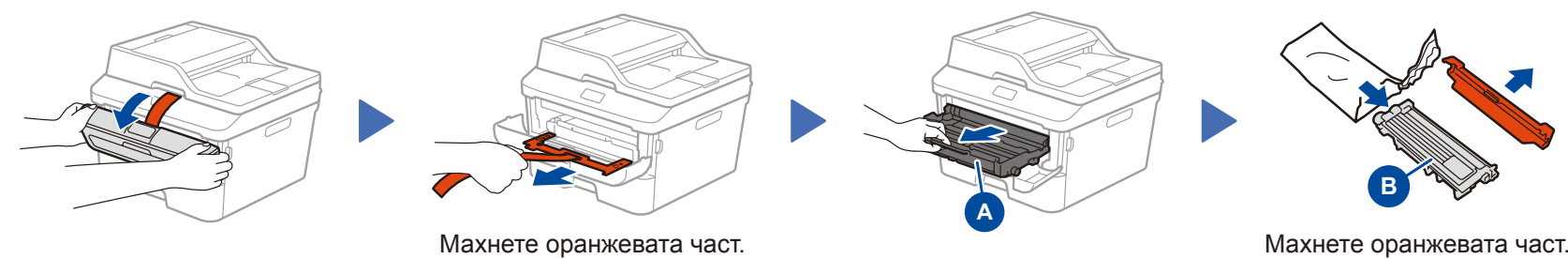

## Изберете вашата страна/регион (само при първоначална настройка)

След включването на устройството е възможно да трябва да зададете страната или региона (в зависимост от устройството). Ако е необходимо, следвайте инструкциите на екрана.

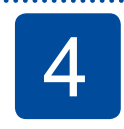

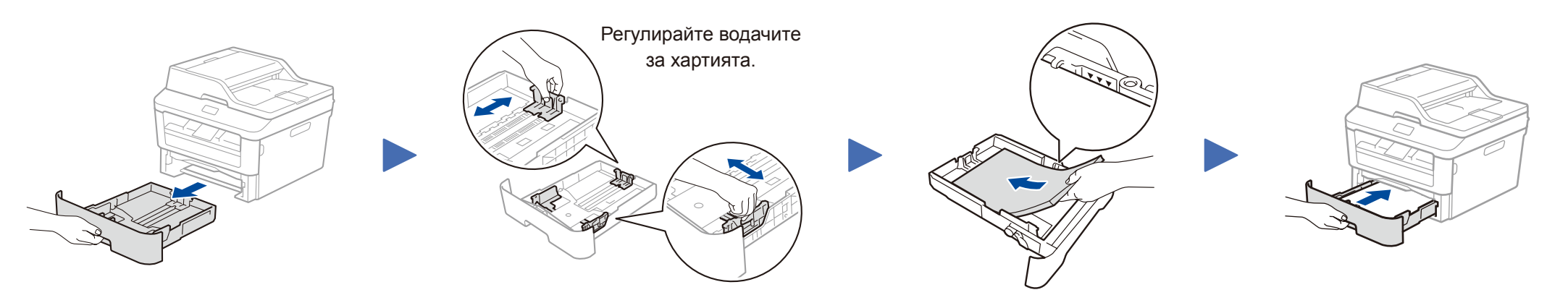

### **DCP-L2560DW / MFC-L2720DW / MFC-L2740DW** и протестрани не всички модели се предлагат във всички страни.

Ръководство за бързо инсталиране

Гледайте нашите видеоклипове с ЧЗВ за помощ  $\boxed{\circ}$ при настройването на устройството на Brother: <solutions.brother.com/videos>

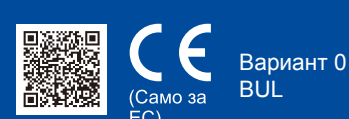

## <span id="page-1-0"></span>Конфигуриране с използване на компактдиска (Windows®)

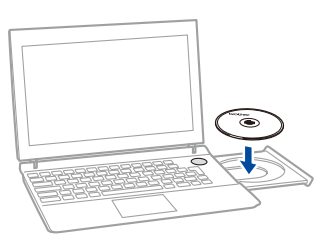

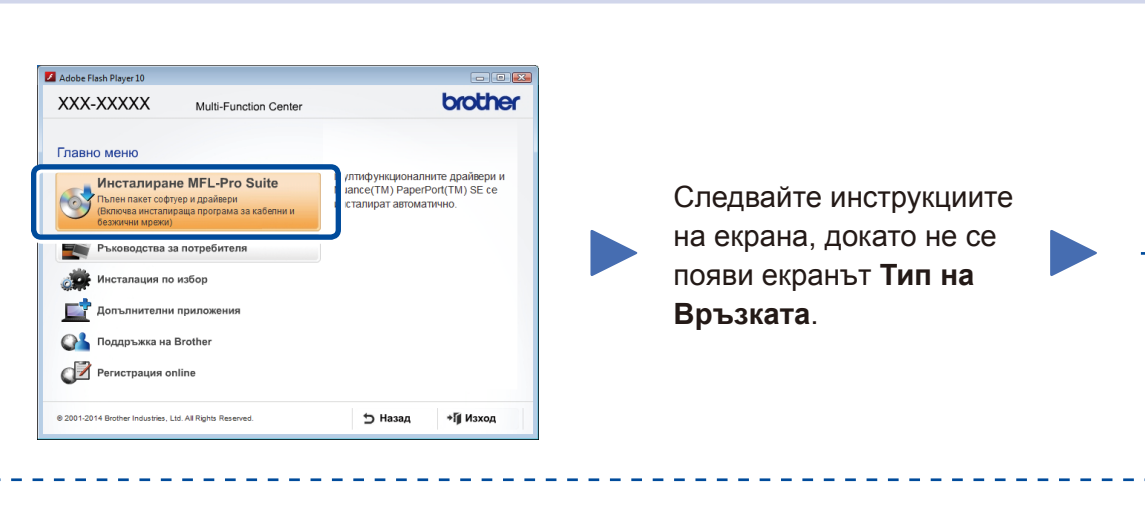

6A

Свалете пълния пакет с драйвери и софтуер от Brother Solutions Center. (За Windows®)<solutions.brother.com/windows>

(3a Macintosh)<solutions.brother.com/mac>

След като свалите пакета с драйвери и софтуер, следвайте инструкциите на екрана, докато не се покаже екранът **Тип на Връзката**. Вижте **[6A](#page-1-0)** *[Конфигуриране с използване](#page-1-0)  [на компактдиска \(Windows](#page-1-0)®)*.

#### <span id="page-1-2"></span>Настройка на безжичната мрежа за мобилни устройства WiFi

Свържете устройството и точката за достъп/маршрутизатора за безжична LAN мрежа от контролния панел на устройството.

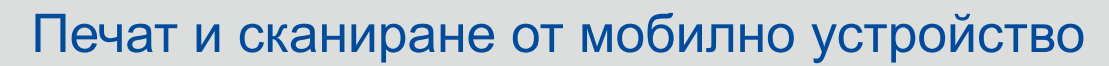

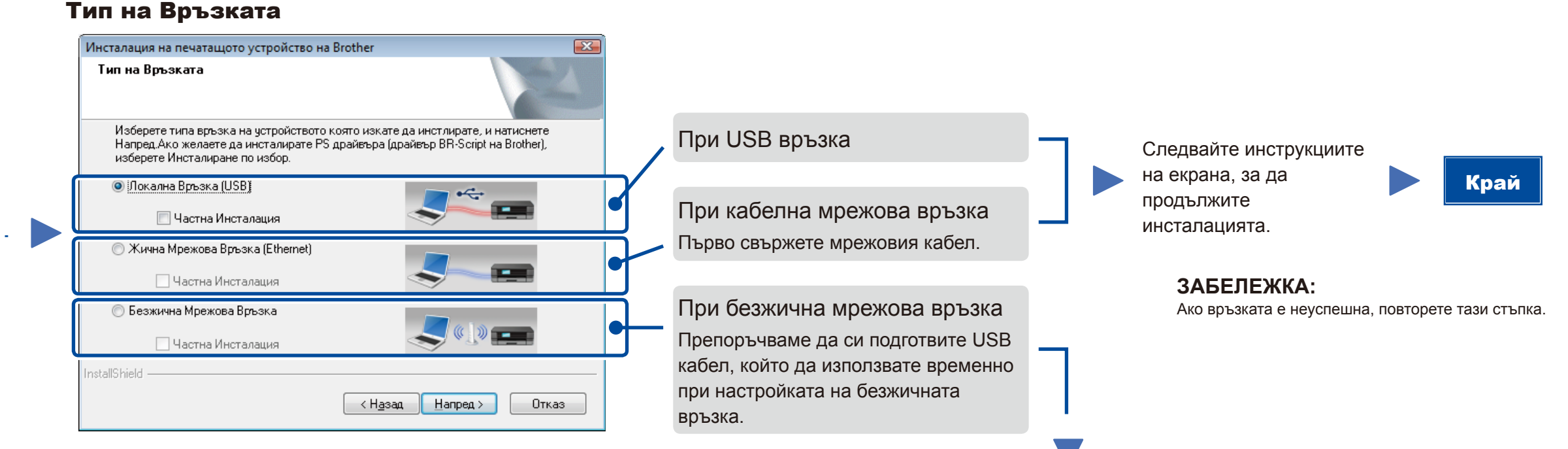

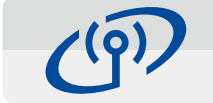

### Безжична Мрежова Връзка

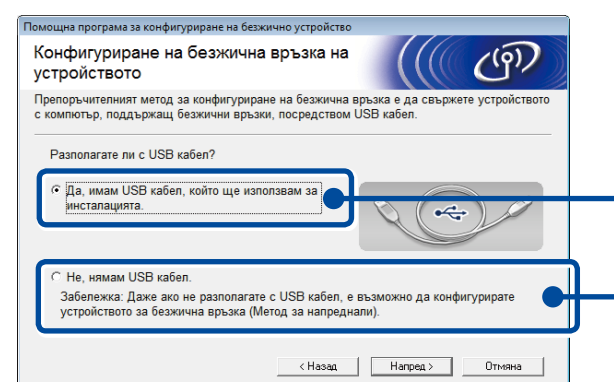

#### **[Препоръчителна]**

**Изберете тази опция, ако имате USB кабел, който да използвате временно за настройка на безжичната връзка.**

Изберете тази опция, ако нямате USB кабел.

**ЗАБЕЛЕЖКА:**

Ако връзката е неуспешна, повторете тази стъпка.

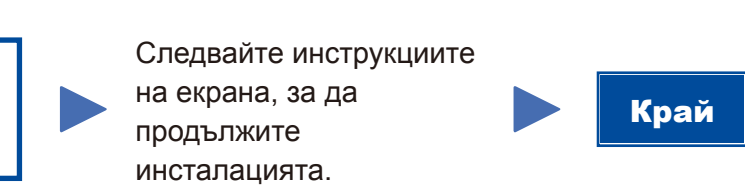

<span id="page-1-1"></span>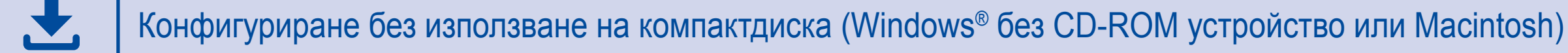

# 6C

6B

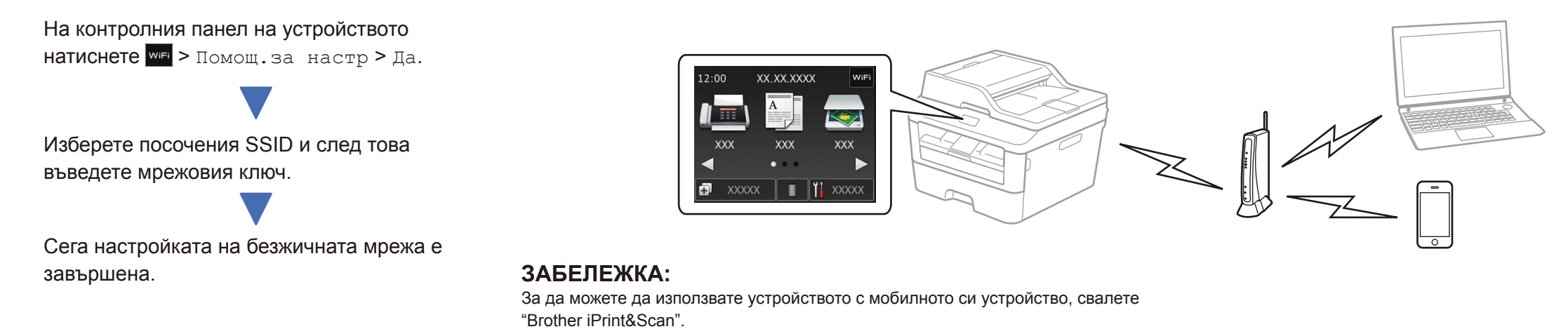

Свалете "Brother iPrint&Scan", за да започнете да използвате устройството си с мобилни устройства.

<solutions.brother.com/ips>

#### **ЗАБЕЛЕЖКА:**

Ако екранът на Brother не се появи автоматично, отидете на **Компютър (Моят компютър)**. (За Windows® 8: щракнете върху иконата (**File Explorer**) на лентата на задачите, а след това отидете на **Компютър**.)

Щракнете двукратно върху иконата на компактдиска, а след това щракнете двукратно върху **start.exe**.